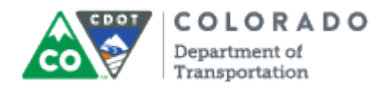

### **Purpose**

Use this procedure to create a a new Quizmaker quiz from the Check Your Knowledge or Course Assessment template.

### **Trigger**

Perform this procedure when you need to add a new Check Your Knowledge Quiz or Course Assessment.

#### **Prerequisites**

Questions must be complete and ready to be placed into the quiz.

### **Menu Path**

Use the following menu path to begin this transaction:

• None

### **Transaction Code**

**Articulate** 

#### **Helpful Hints**

- Always create a project folder for your work. This will save you time searching for files
- Have the questions complete before you create the quiz
- Use the section name in the title of the file to help you find the file when importing and to help you place the file once you place it in the PowerPoint.
- Only one course assessment can be used in the course, but multiple versions of the Check Your Knowledge can be added to the PowerPoint

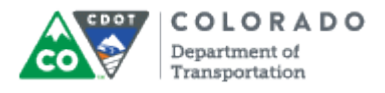

### **Procedure**

**1.** Start the transaction from the desktop shortcut for Articulate Quizmaker '13.

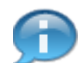

The templates for the quizzes can also be imported into the presentation from the *Articulate* tab by selecting *Quizmaker Quiz Add Existing*.

### **Desktop**

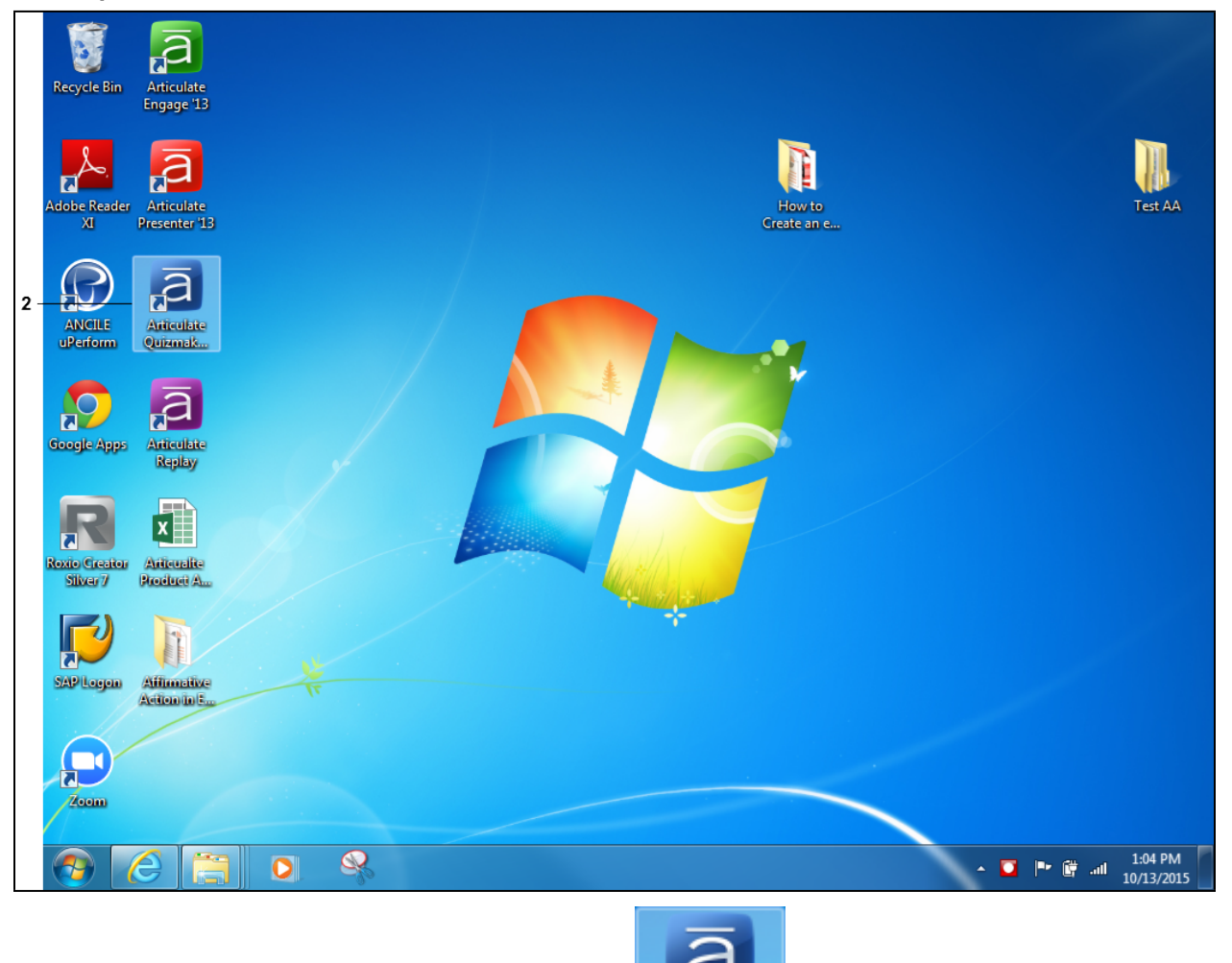

**Articulate** 

**2.** Double-click Articulate Quizmaker '13 shortcut

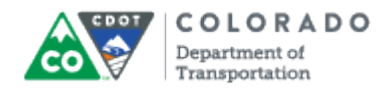

#### **Open**

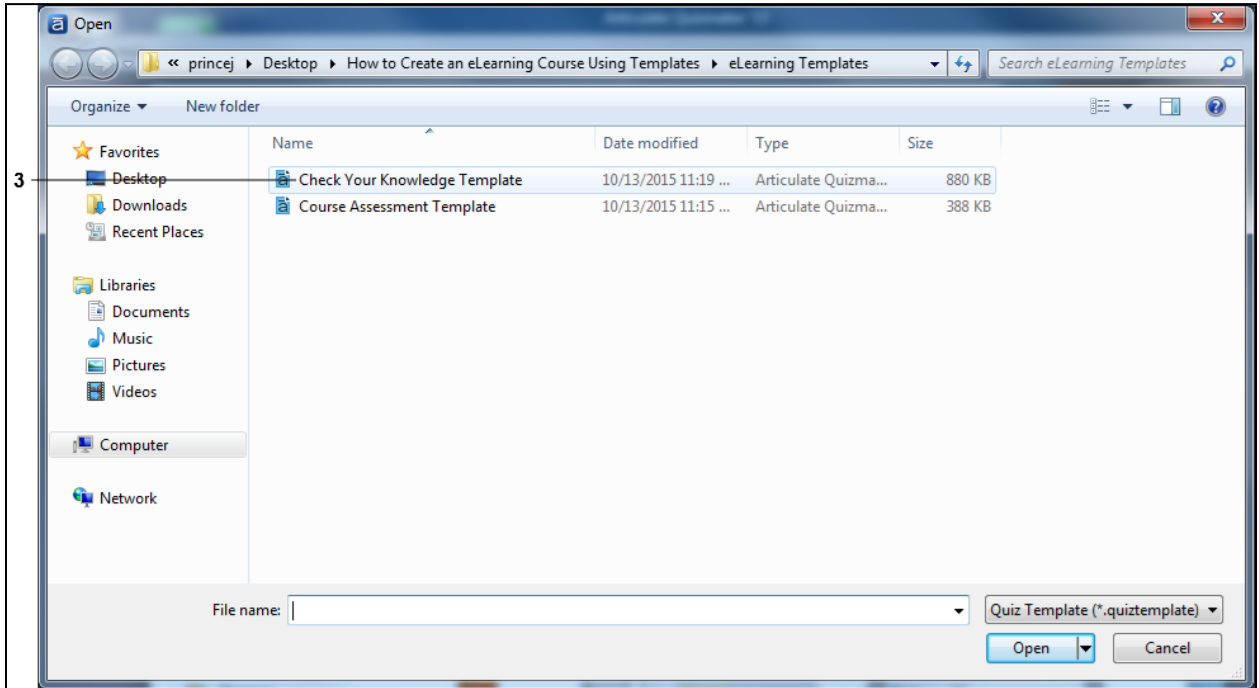

**3.** Double left click on the template you want to use. In this example, **Check Your**

**Knowledge Template** Check Your Knowledge Template was selected. Quizmaker opens with the Check Your Knowledge template.

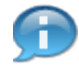

The process for creating a question is the same for Check Your Knowledge and the Course Assessment. The main different in the Course Assessment does not have a response for a correct or incorrect response to a question.

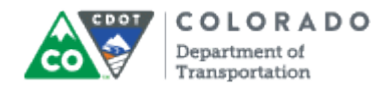

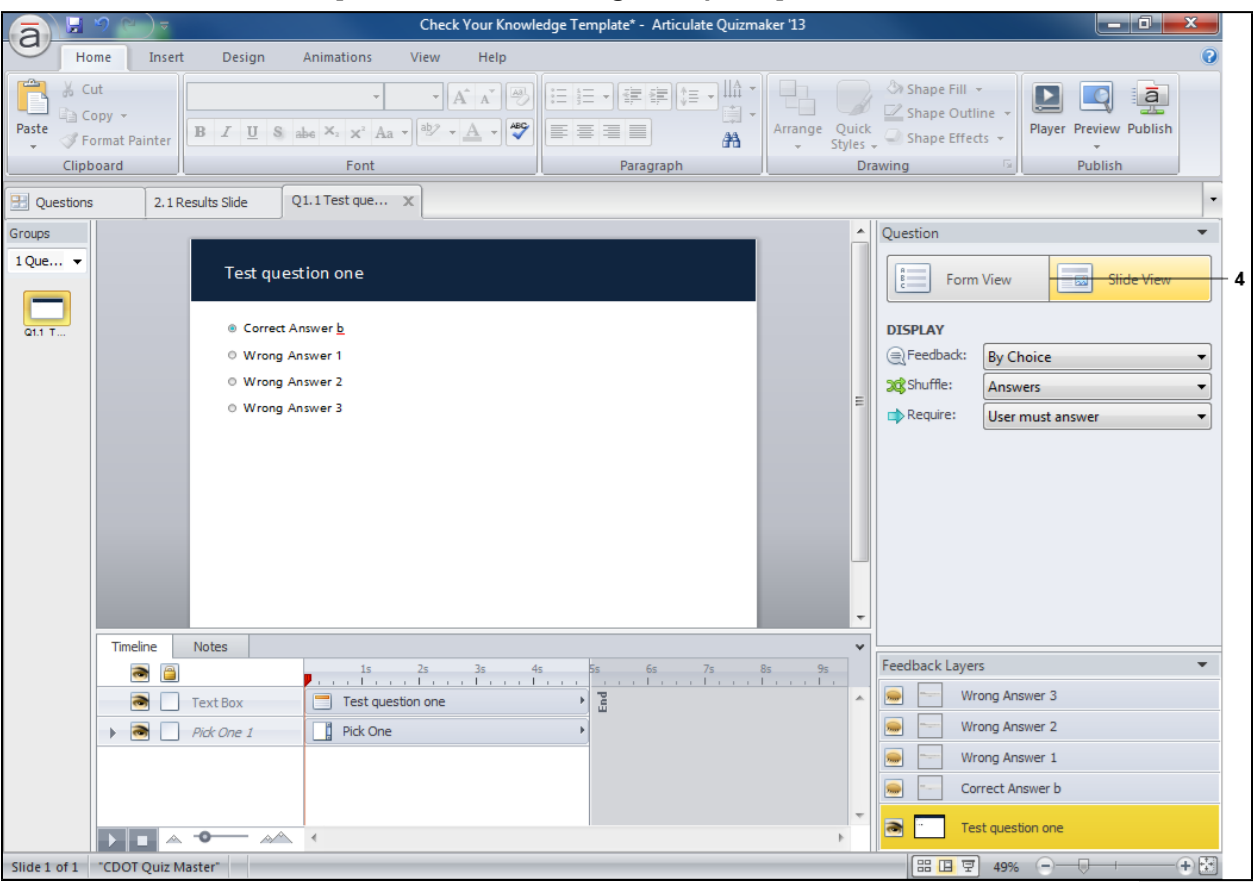

### **Articulate Quizmaker '13 - [Check Your Knowledge Template\*]**

**4.** Click the **Form View Button.** 

Form View

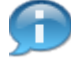

The correct response to the question is highlighted by a green dot in front of the question and is always the first response. The template has been set up to randomize the questions.

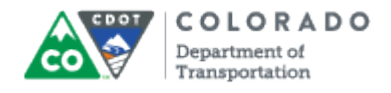

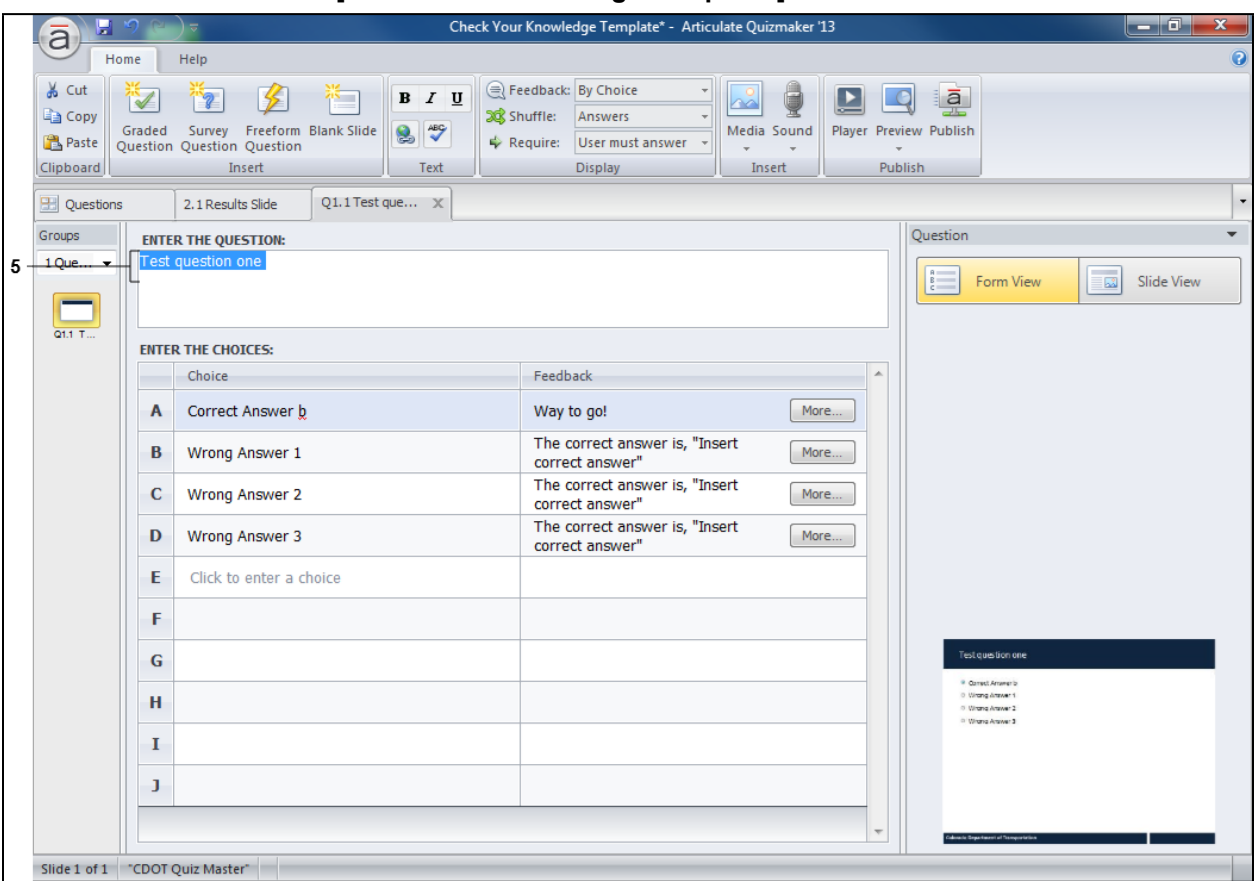

# **Articulate Quizmaker '13 - [Check Your Knowledge Template\*]**

**5.** As required, complete/review the following fields:

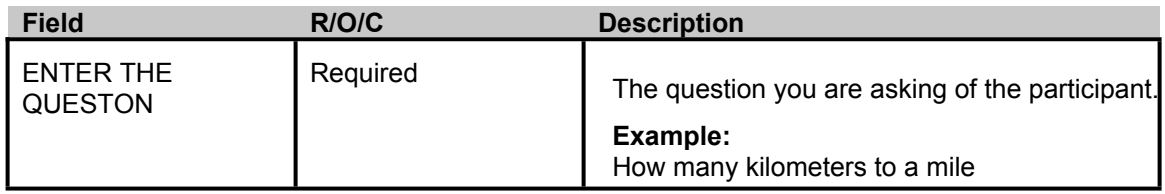

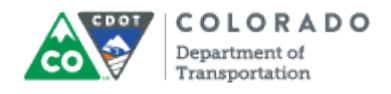

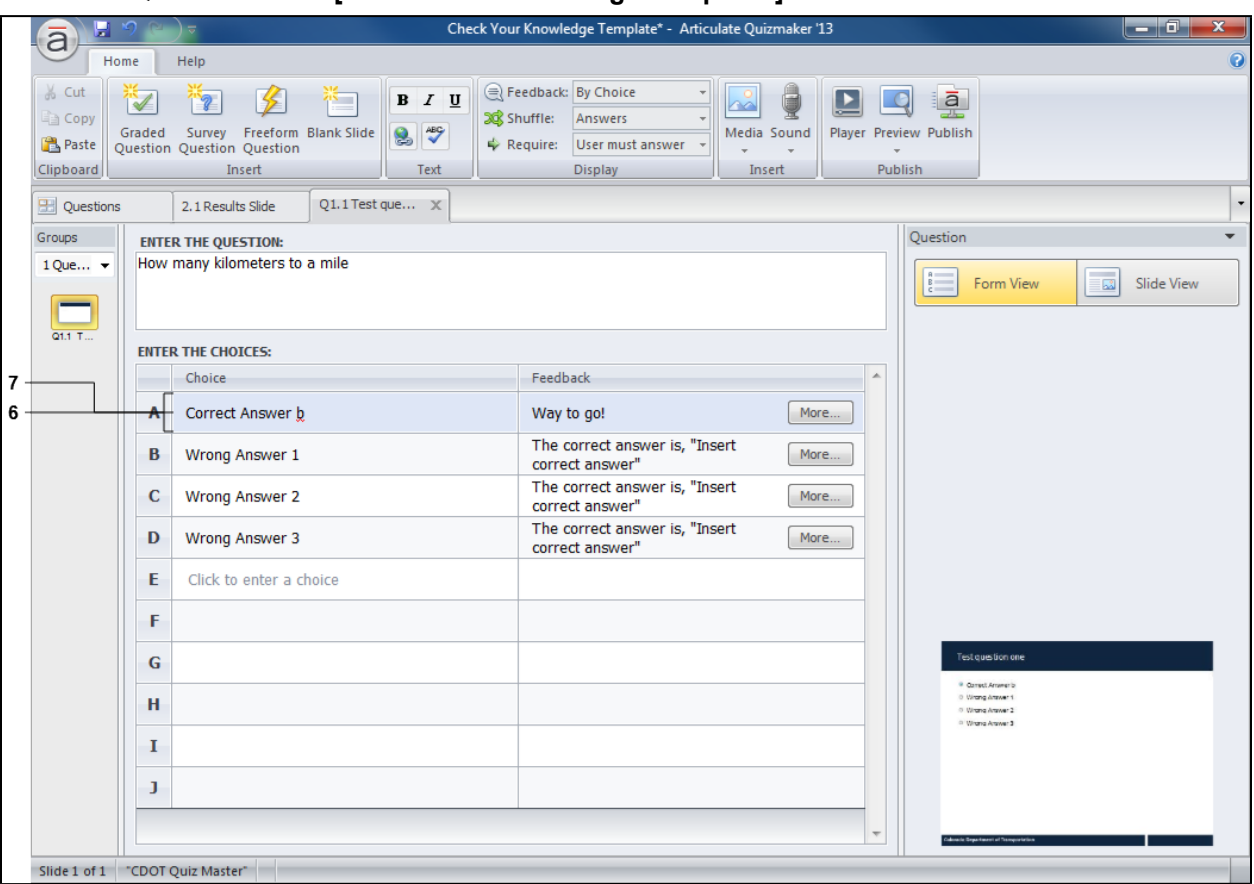

# **Articulate Quizmaker '13 - [Check Your Knowledge Template\*]**

**6.** Click the *Correct Answer b* **correct Answer b** text to text to select.

**7.** As required, complete/review the following fields:

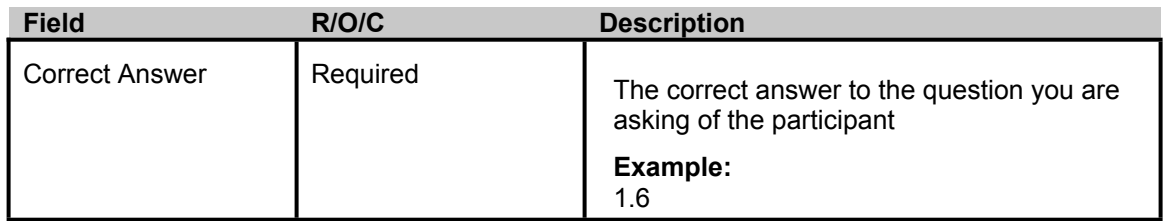

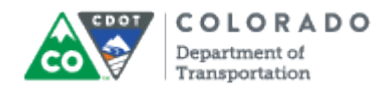

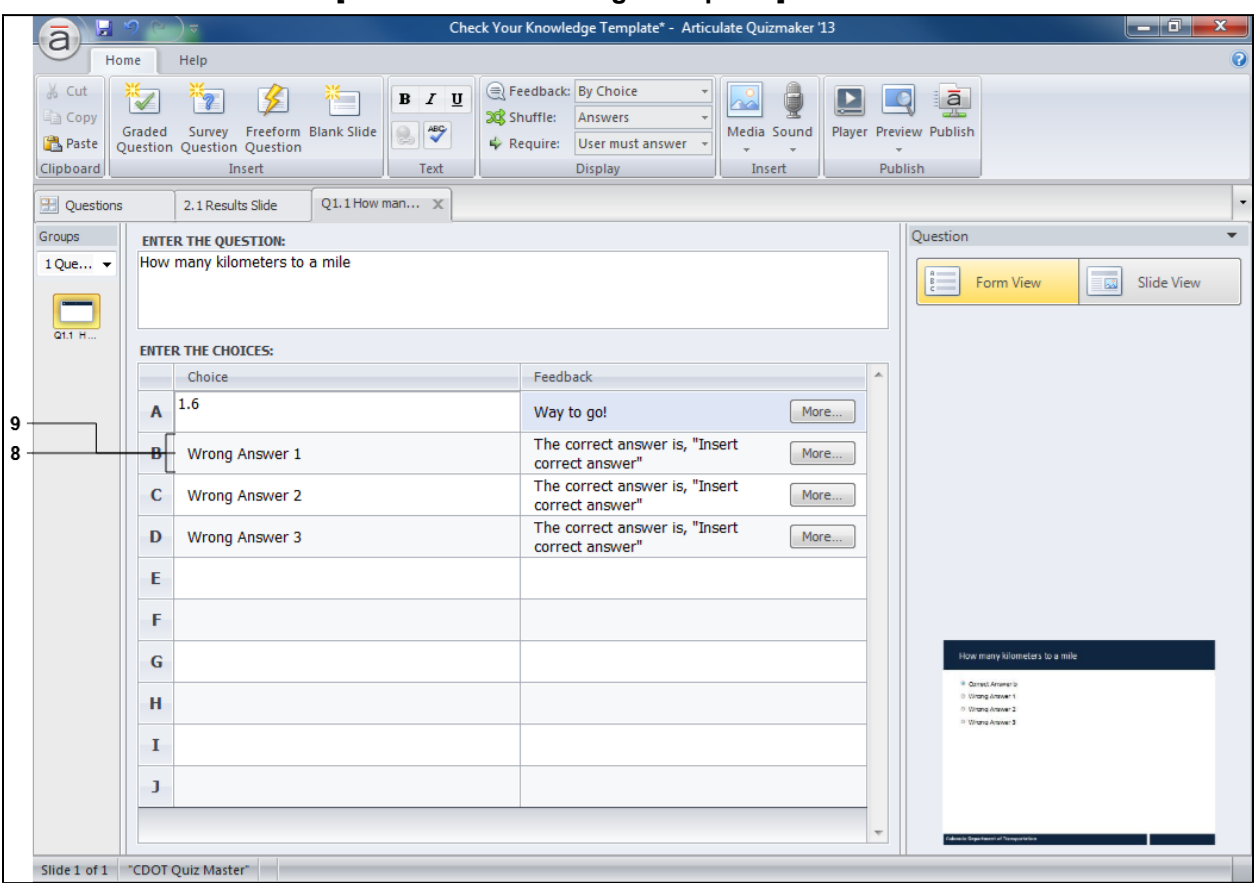

# **Articulate Quizmaker '13 - [Check Your Knowledge Template\*]**

- **8.** Click the *Wrong Answer* 1 **8.** Wrong Answer 1 text to select.
- **9.** As required, complete/review the following fields:

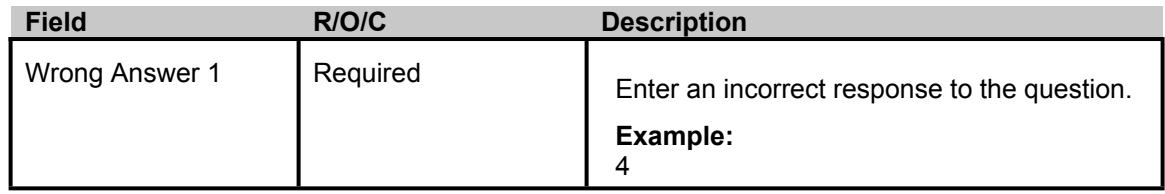

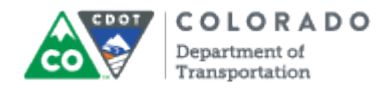

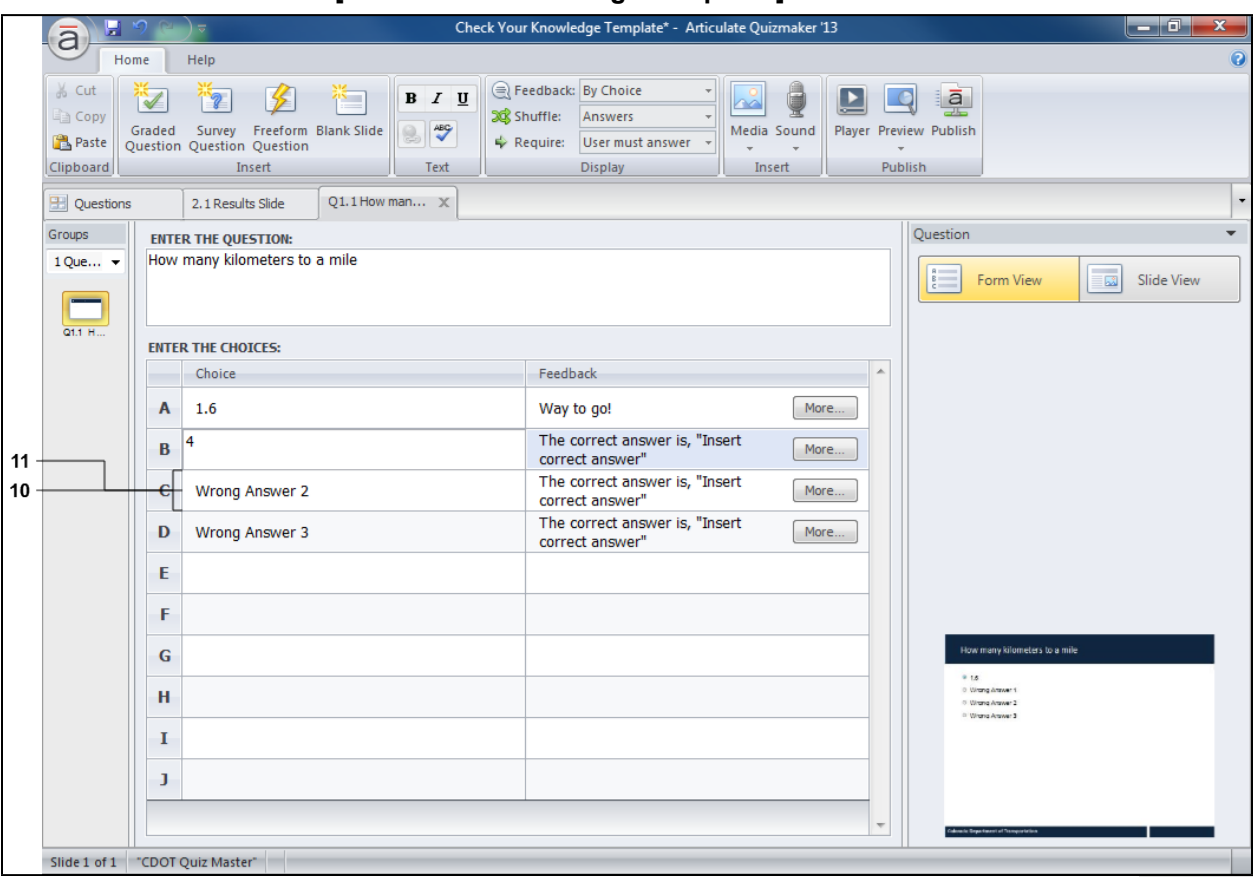

### **Articulate Quizmaker '13 - [Check Your Knowledge Template\*]**

- **10.** Click the *Wrong Answer 2* text to select.
- **11.** As required, complete/review the following fields:

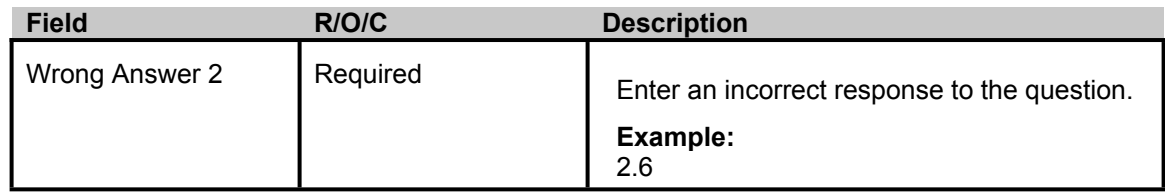

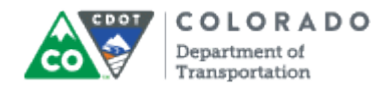

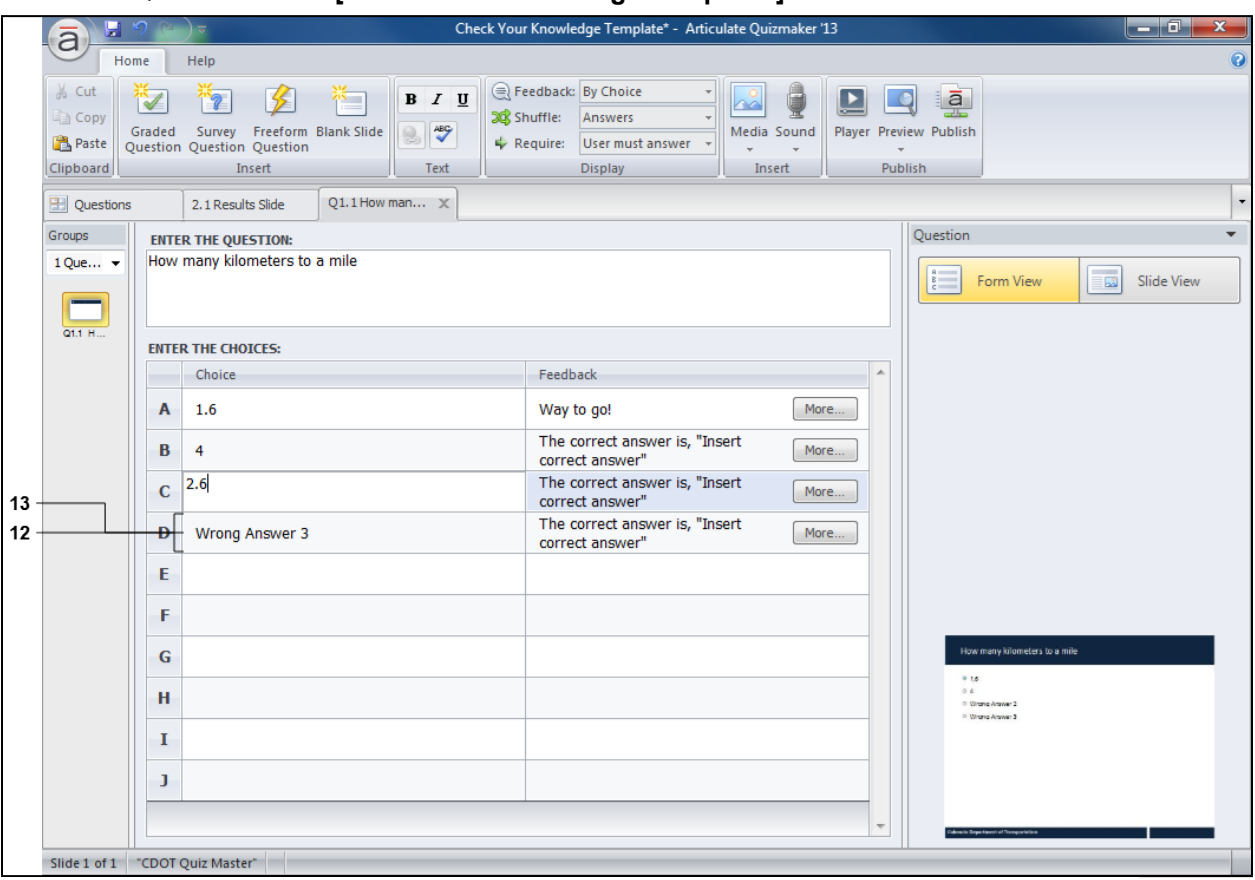

# **Articulate Quizmaker '13 - [Check Your Knowledge Template\*]**

- **12.** Click the Wrong Answer 3 text to select.
- **13.** As required, complete/review the following fields:

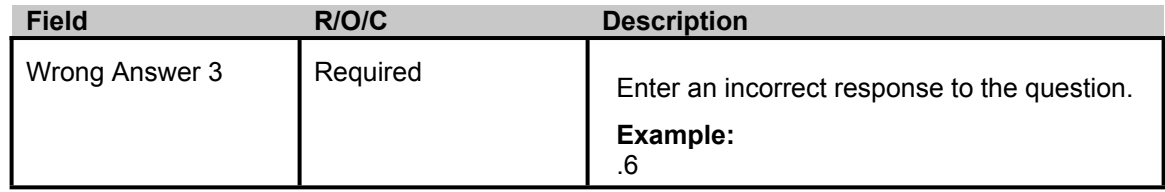

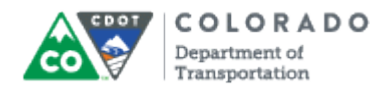

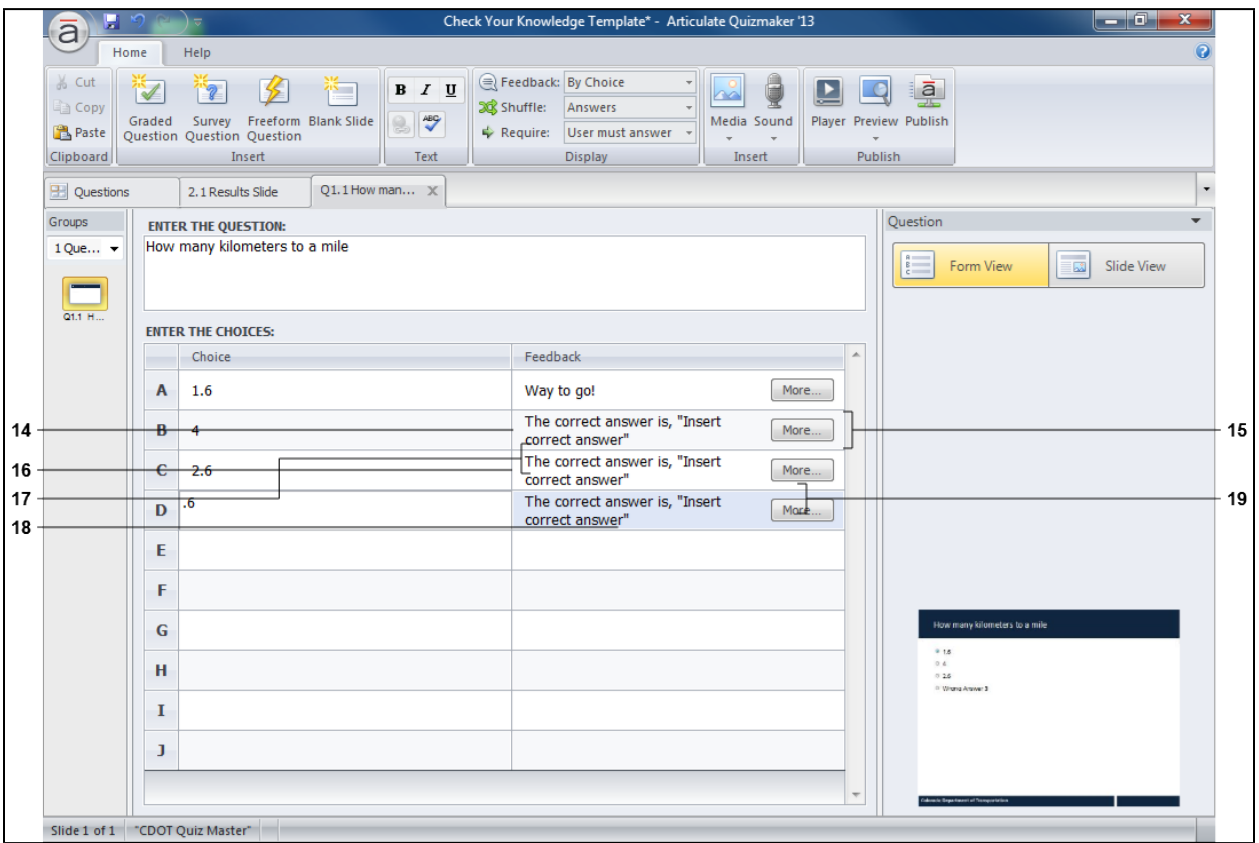

#### **Articulate Quizmaker '13 - [Check Your Knowledge Template\*]**

The correct answer is, "Insert

**14.** Click row *B* under the *Feedback* column correct answer" to select.

The *Feedback* column is used to let the participant know if they got the correct response to the question. In this example, "Way to go!" will display if the answer if correct. If the answer is incorrect then they a prompted with the correct answer.

**15.** As required, complete/review the following fields:

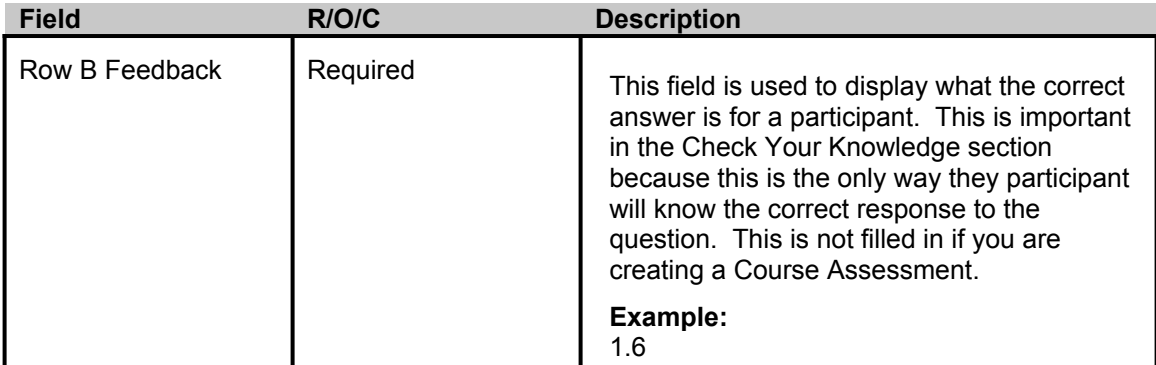

The correct answer is, "Insert

**16.** Click row *C* under the *Feedback* column correct answer" to select.

**17.** As required, complete/review the following fields:

п

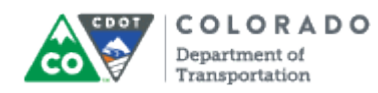

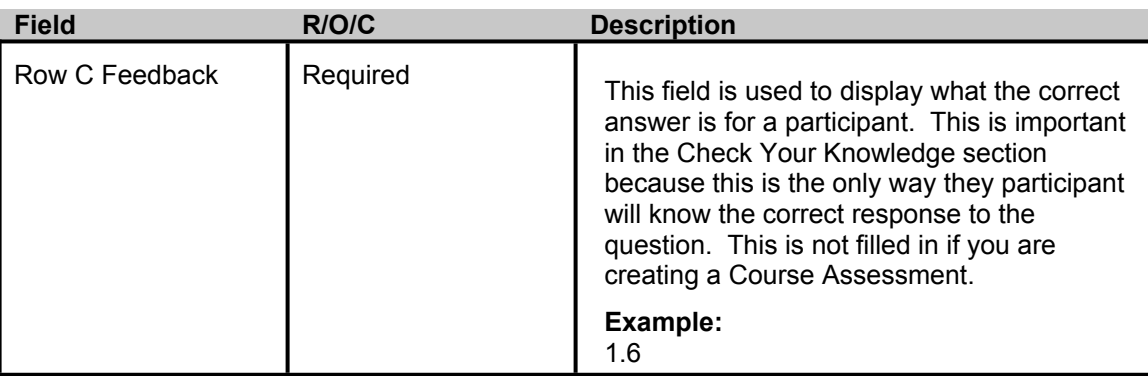

The correct answer is, "Insert

- **18.** Click row *D* in the *Feedback* column correct answer" to select.
- **19.** As required, complete/review the following fields:

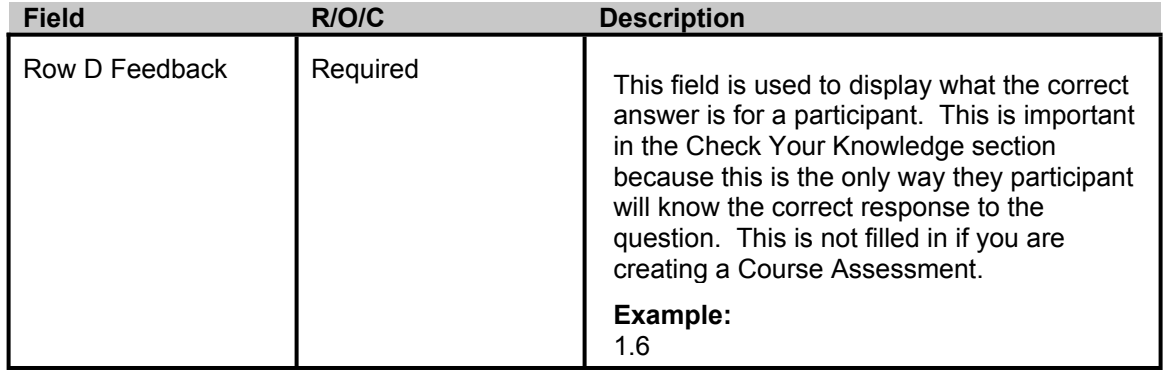

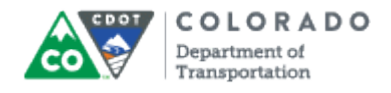

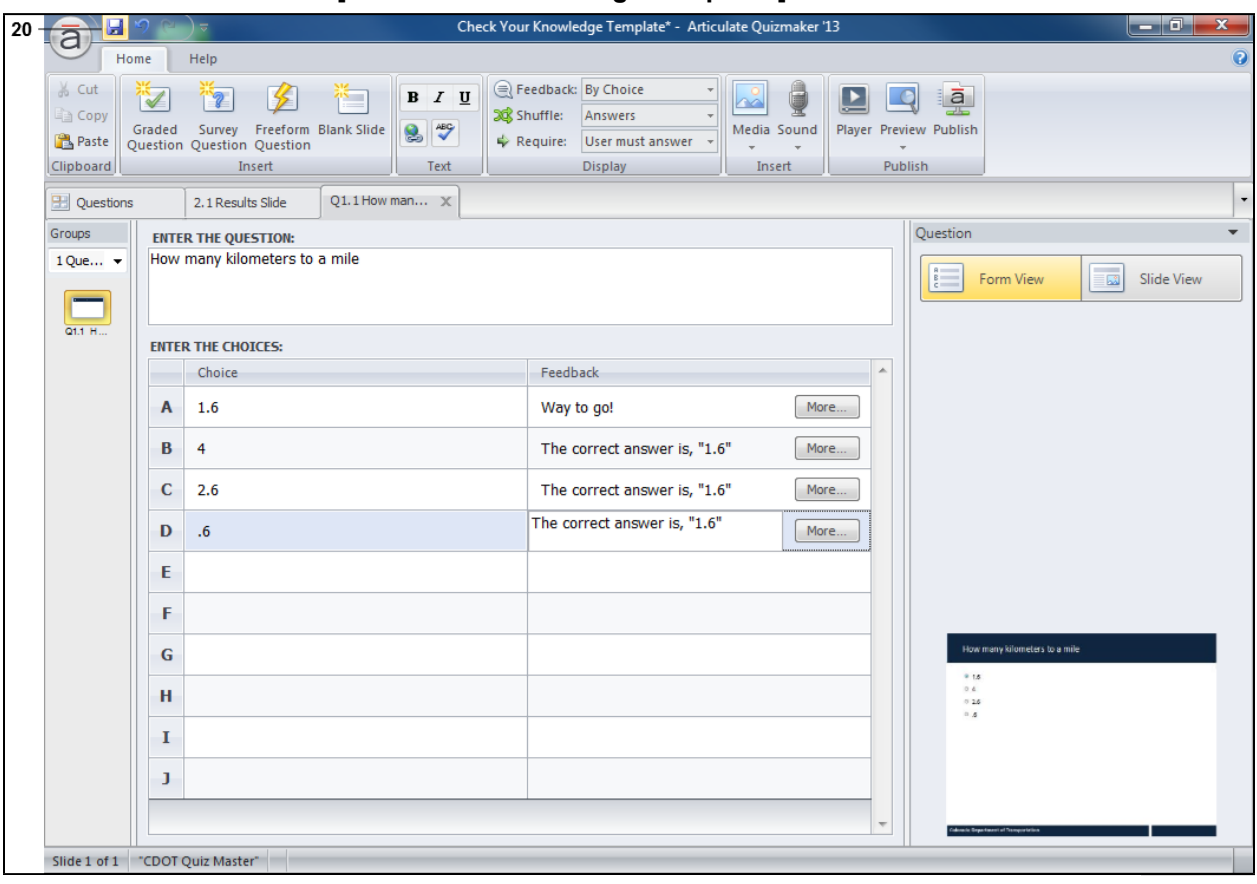

### **Articulate Quizmaker '13 - [Check Your Knowledge Template\*]**

**20.** Click **Save d** to save the quiz.

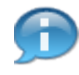

The Template has three Questions pre-populated. If you have less right click to delete a question. If you are creating a Course Assessment select the **Graded Question** button to create more questions.

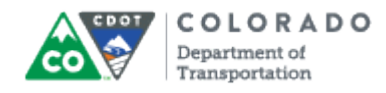

### **Save As**

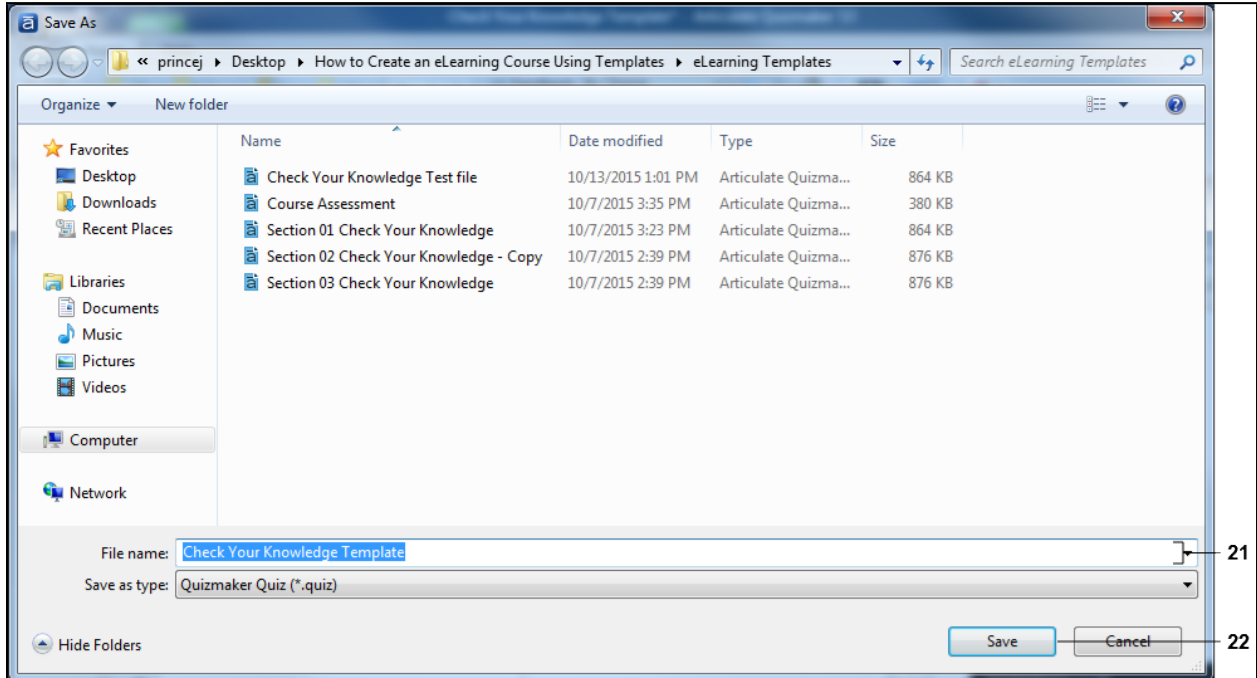

**21.** As required, complete/review the following fields:

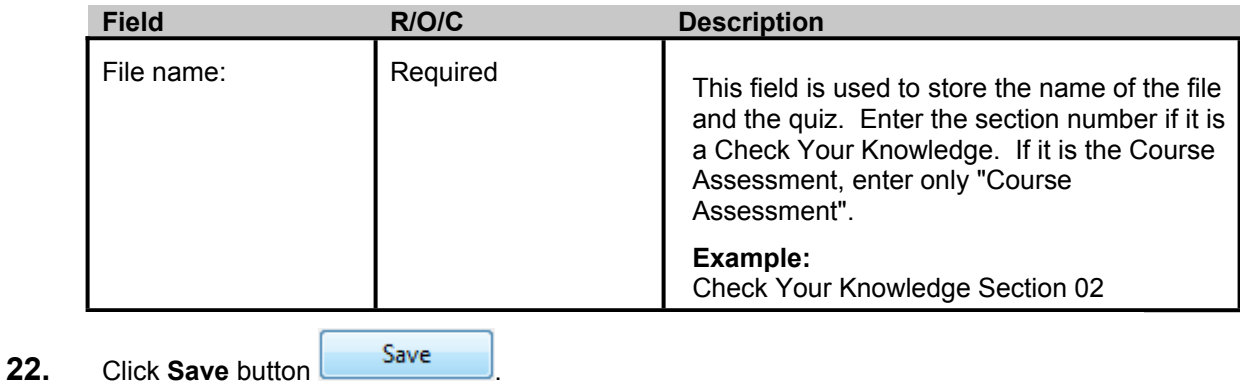

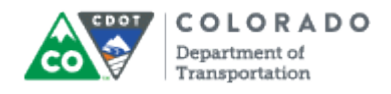

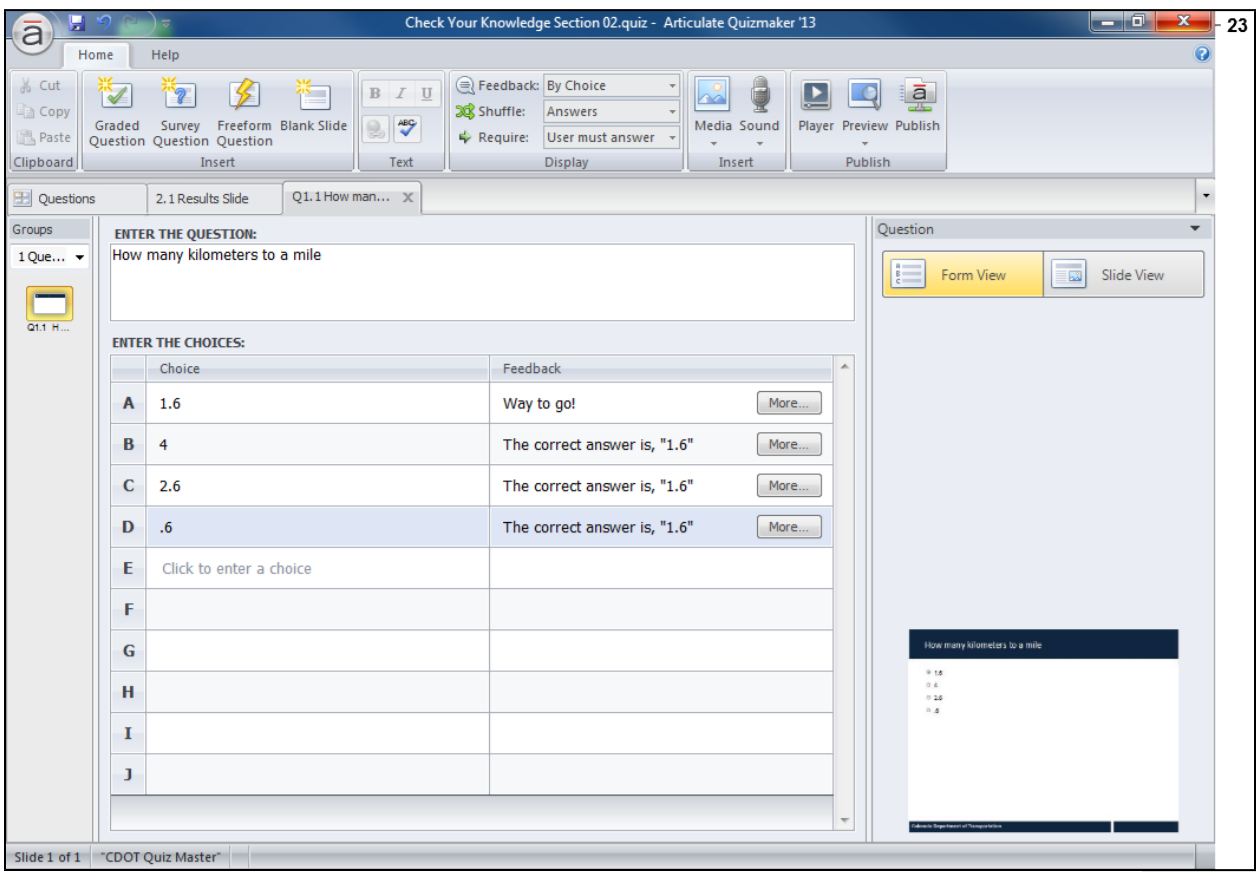

# **Articulate Quizmaker '13 - [Check Your Knowledge Section 02.quiz]**

**23.** Click **Close x** 

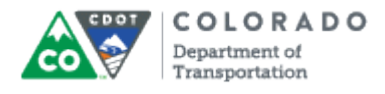

# **Result**

You have created a quiz from the the Articulate template.

For feedback on this document, please contact [dot\\_SAPSupport@state.co.us.](https://mail.google.com/mail/?ui=2&view=cm&fs=1&tf=1&to=dot_sapsupport@state.co.us)